## DocuSign Part 11: Research subject instructions

1 A DocuSign email will be sent to the email address you gave the clinical research team. Open the email. Click on **Activate**.

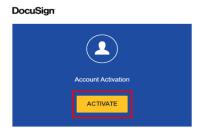

Create a password that is at least 12 characters long that you can remember. It must include at least one uppercase letter, one lowercase letter, and one number.
Create two security questions.
Click on Activate.

| EMAIL       |          |   |
|-------------|----------|---|
| PASSWORD    |          |   |
| CONFIRM PAS | SSWORD   |   |
| SECURITY QU | ESTION   |   |
| Select      |          | ٧ |
| SECURITY QU | ESTION 2 |   |
| Select      |          | * |

The research team will give you a passcode.Type the passcode here. Click on Validate.

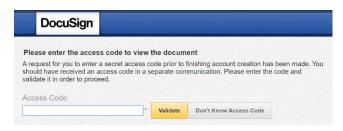

4. You need to create a signature. Click on **Create your signature**.

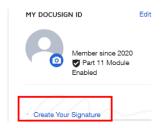

## NOTE:

The research team will send you documents to sign in order to participate in a clinical trial.

You will receive a separate email when the documents are ready for your signature.

The research team will explain the content and purpose of the documents prior to you signing. Make sure you fully understand the documents you are signing. If you have any questions, please contact the research team sending you the documents.

⚠ IMPORTANT! During the signing process you will be prompted to select a signing reason. Always select I agree to take part in this study.

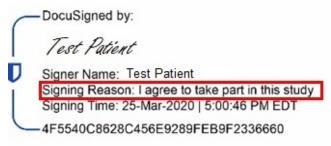

Your account will expire 30 days from activation.

The research team will send you the completed documents once all parties have signed.

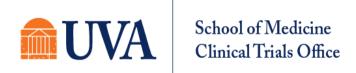